# *LPC-Cal LPC-Cal* **Software für LPC 300 / LPC 200** *LPC-Cal* **software for LPC 300 / LPC 200**

# **Installation USB-Treiber:**

Bei Verwendung des LPC 200 Druckkalibrators bzw. der USB-Schnittstelle des LPC 300 Druckkalibrators muss zunächst der auf der CD befindliche USB-Treiber auf dem PC/Laptop installiert werden. Schließen Sie hierzu den Druckkalibrator noch **nicht** an Ihren PC/Laptop an, sondern führen Sie zunächst folgende Schritte aus:

- Öffnen Sie den Windows®-Explorer® des Windows®-Betriebssystems auf Ihrem PC/Laptop und gehen Sie in das Verzeichnis **LPC - USB Treiber** auf der CD.
- Starten Sie das Programm **CP210x\_Drivers.exe** durch Doppelklick.
- Es werden nun Treiber-Dateien auf Ihren PC/Laptop kopiert. Der Name des vorgeschlagenen Verzeichnisses lautet **C:\SiLabs**.
- Schließen Sie nun Ihren LPC 200 bzw. LPC 300 Druckkalibrator an einen USB-Anschluss Ihres PC/Laptops an.
- Aktivieren Sie die USB-Schnittstelle Ihres LPC 200 bzw. LPC 300 (folgen Sie hierzu den Anweisungen in der jeweiligen Bedienungsanleitung).
- Die "automatische Hardware-Erkennung" des Windows®-Betriebssystems startet nun automatisch.
- Wählen Sie nun aus, dass Sie über einen "eigenen Treiber" verfügen und verweisen Sie auf das Treiberverzeichnis (normalerweise **C:\SiLabs\MCU\CP210x\WIN**).
- Das Windows®-Betriebssystem Ihres PC/Laptops legt jetzt einen virtuellen COM-Port an. Genau diesen COM-Port (z.B. COM 5) müssen Sie dann in der Software *LPC-Cal* als "Ihren" COM-Port auswählen.

## **HINWEISE**

Für die Installation des USB-Treibers benötigen Sie Administrator-Rechte. Bitte wenden Sie sich ggf. an Ihren System-Administrator.

Wenn Sie sich nicht sicher sind, welcher COM-Port virtuell angelegt wurde, vergewissern Sie sich in der Windows®- Systemsteuerung im Gerätemanager (unter "Anschlüsse COM und LPT") über die korrekte COM-Port-Nummer des neu erstellten COM-Ports für den LPC 200 bzw. LPC 300 via USB-Kabel.

# **Installation** *LPC-Cal***:**

Zur Installation der Software *LPC-Cal* starten Sie das Programm setup.exe auf der CD. Behalten Sie das vorgeschlagene Installationsverzeichnis möglichst bei. Nach der Installation finden Sie im Start-Menü Ihres Windows®-Betriebssystems die neue Programmgruppe *LPC-Cal*.

Beim ersten Start von *LPC-Cal* werden Sie nach der gewünschten Dialogsprache (z.B. DEUTSCH) gefragt, sowie nach der bei Ihnen installierten Version von Microsoft®-Excel®. Außerdem können Sie das Verzeichnis (auf Ihrer Festplatte) angeben, in dem künftig die mit *LPC-Cal* und Excel® erstellten Druckkalibrierzertifikate angelegt bzw. abgespeichert werden sollen. Wählen Sie dann zunächst den korrekten COM-Port aus: klicken Sie hierzu im Programmfenster auf das Icon mit dem Schnittstellenstecker. Die weiteren Funktionen von *LPC-Cal* sind i.d.R. selbsterklärend bzw. mit "Tooltips" versehen.

Im Programmverzeichnis befindet sich die Excel®-Vorlagendatei namens **calmaster.xls**. Diese können Sie z.B. mit Ihrem Firmenlogo und Ihren Firmendaten versehen, ändern Sie dabei jedoch keinesfalls die Zellenpositionen.

## HINWEIS:

Erscheint nach dem Anklicken der Schaltfläche "Zeugnisse erstellen" die Fehlermeldung "Objekterstellung ActiveX nicht möglich", so ist bei der Installation nicht die korrekte (auf Ihrem PC/Laptop installierte) Excel®-Version ausgewählt worden. Kontaktieren Sie in diesem Fall Ihren System-Administrator.

# **LPC-Cal benötigt ein installiertes Microsoft® Excel® Version 2000, XP oder 2003 auf Ihrem PC/Laptop.**

## **Systemvoraussetzungen:**

- Windows®-PC (Windows 98 SE, Windows 2000 SP 4 oder Windows XP)
- Tastatur, Maus, SVGA-Bildschirm, Drucker, USB-Anschluss (bei LPC 300 ggf. auch RS232-Anschluss)
- Microsoft® Excel® Version 2000, XP oder 2003
- USB-Kabel LPC 200 bzw. LPC 300

# **Online-Shop** (Kalibrier- und Messgeräte einfach und günstig kaufen)**: www.Leitenberger24.de**

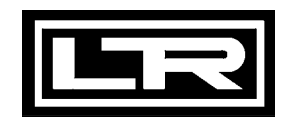

**DRUCK & TEMPERATUR Leitenberger GmbH** Bahnhofstr. 33 · D-72138 Kirchentellinsfurt · Germany Tel.: 0 71 21 - 9 09 20 - 0 • Fax: 0 71 21 - 9 09 20 - 99 E-Mail: DT-Info@Leitenberger.de • http://www.druck-temperatur.de

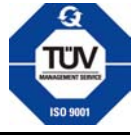

Technische Änderungen vorbehalten. Freibleibend • (Rel. 100913) • All technical modifications reserved. Without engagement

# *LPC-Cal LPC-Cal* **Software für LPC 300 / LPC 200** *LPC-Cal* **software for LPC 300 / LPC 200**

# **Install USB driver**

For connecting the LPC 200 pressure calibrator or if you wish to connect the LPC 300 pressure calibrator via USB interface, please first follow this instructions in order to install the USB-driver on your PC/Laptop:

- On the CD, in the folder LPC USB driver", you find the file **CP210x\_Drivers.exe**.
- Before connecting the LPC 200 resp. LPC 300 to the USB port of your PC/laptop, run the program file **CP210x\_Drivers.exe** (double click on the file name in Windows®-Explorer®. This will create a now folder on your hard drive (recommended path: **C:\SiLabs**).
- Now connect the LPC 200 resp. LPC 300 to the USB port of your PC/laptop and switch on the USB interface of your LPC 200 / LPC 300 (see operating manual LPC 200 / LPC 300).
- The "automatic hardware regocnition" within the Windows® operating system wil launch automatically.
- Now select the option, that you have your own driver and refer to the driver folder (usually **C:\SiLabs\MCU\CP210x\WIN**). The system then creates a virtual COM port, e.g. COM 5. You then need to select this COM-port number as "your" COM port withing the *LPC-Cal* software.

## NOTE:

To install the USB driver, you will need an user account with administrator rights. If you do not have this, please contact your system administrator.

If you are not sure which is the virtual COM port number that has been created, please check the correct COM port number of the newly-created virtual COM port via the Windows® Control Panel in Device Manager (under "Ports - COM and LPT").

# **Install** *LPC-Cal*

To install the *LPC-Cal* software, run the program setup.exe from the *LPC-Cal* CD. If possible, try to use the recommended installation folder. After installation, a new program group LPC-Cal will appear in the Start Menu of your Windows® operating system.

When you run *LPC-Cal* for the first time, you will be asked to select the required language (e.g. ENGLISH), as well as the version of Microsoft® Excel® that you are running on your PC/laptop. In addition you can specify the folder in which future calibration certificates, generated via *LPC-Cal* and Excel® will be saved. Next, select the correct COM port by clicking on the serial connector icon (top left of the *LPC-Cal* main screen).

The functions of *LPC-Cal* are explained in "tool-tips" if you move your mouse cursor over the several function buttons within *LPC-Cal* software.

In the software *LPC-Cal* folder you find the master workbook named "calmaster.xls". Here you may include your company name and logo. Take care, that you do not change the cell positions.

## NOTE:

If the message "ActiveX Object Creation not possible" appears after clicking the "create Certificates" button, this indicates that the (during install of *LPC-Cal*) selected version of Excel® is not installed on your PC/laptop. In this case, please contact your System Administrator.

## **LPC-Cal requires an installed Microsoft® Excel® version 2000, XP or 2003 on your PC/Laptop.**

## **System Requirements:**

- Windows®-PC (Windows 98 SE, Windows 2000 SP 4 or Windows XP)
- Keyboard, Mouse, SVGA color monitor, printer, USB-port (or COM-Port for LPC 300, if wanted)
- Microsoft® Excel® version 2000, XP or 2003
- USB cable to connect LPC 200 resp. LPC 300.

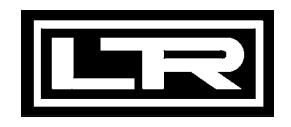

**DRUCK & TEMPERATUR Leitenberger GmbH** Bahnhofstr. 33 · D-72138 Kirchentellinsfurt · Germany Tel.: 0 71 21 - 9 09 20 - 0 • Fax: 0 71 21 - 9 09 20 - 99 E-Mail: DT-Info@Leitenberger.de • http://www.druck-temperatur.de

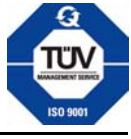

Technische Änderungen vorbehalten. Freibleibend • (Rel. 100913) • All technical modifications reserved. Without engagement